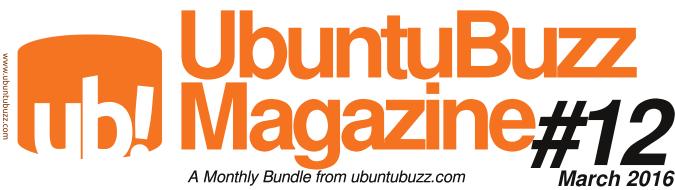

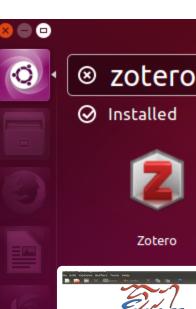

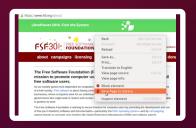

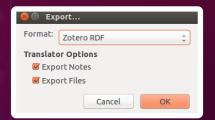

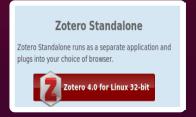

# **Zotero**

Install, Configure, & Use Zotero to Collect References & Create Bibliography, Freely & Easily

## nLoad

How To Install A Realtime Bandwidth Monitor in Ubuntu

Manually Upgrade (with APT) to Latest Version

How To Install It in Ubuntu

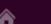

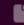

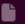

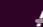

Title: UbuntuBuzz Magazine Volume 12

Author: Ade Malsasa Akbar Release date: March 2016

Contents: 15 UbuntuBuzz.com Articles in February 2016

Publisher: <a href="http://ubuntubuzz.com">http://ubuntubuzz.com</a>

License: CC BY-SA 3.0

Technical details: cover done in Scribus, logos done in Inkscape, content pages done in LibreOffice,

merging and tagging done in PDFSAM

Copyright © 2016 Ade Malsasa Akbar < <a href="mailto:tenknoloid@gmail.com">tenknoloid@gmail.com</a> This document is licensed under Creative Commons Attribution-ShareAlike Unported 3.0 <a href="https://creativecommons.org/licenses/by-sa/3.0/">https://creativecommons.org/licenses/by-sa/3.0/</a>.

#### This CC BY-SA 3.0 license grants you permissions to:

- **Share** copy and redistribute the material in any medium or format
- **Adapt** remix, transform, and build upon the material for any purpose, even commercially.

#### under these following terms:

- **Attribution** You must give <u>appropriate credit</u>, provide a link to the license, and <u>indicate if changes were made</u>. You may do so in any reasonable manner, but not in any way that suggests the licensor endorses you or your use.
- **ShareAlike** If you remix, transform, or build upon the material, you must distribute your contributions under the <u>same license</u> as the original.

### 1. Be Familiar with Zotero User Interface

Ade Malsasa Akbar < teknoloid@gmail.com >

This short article is a soft introduction into Zotero user interface. We use Zotero in Firefox in this article, so you using Stand Alone version probably will see some differences. This article covers four aspects: interface structure, tab mode, sorting, and searching. Hope this helps.

#### 1. Three Vertical Columns

Zotero interface divided into three vertical columns. Left column shows file manager of your library and tag manager below. Center column shows your items, your collected references from one library. It shows also item manipulation buttons on the top and a search bar. Right column shows properties for one selected item from center column.

#### 2. Tab Mode

By default, Zotero interface takes almost half of your screen horizontally in Firefox. But Zotero has also a full page mode. Press Toggle Tab Mode button to change mode. It is located at the top-right corner. To go back to default mode, press that button again.

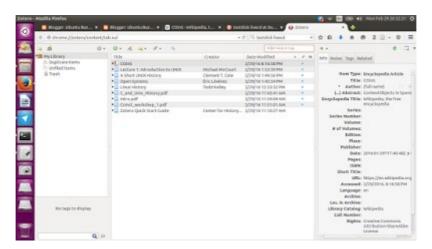

## 3. Sorting Items

As example, click on the most top-left button on the center column, select Date Added.

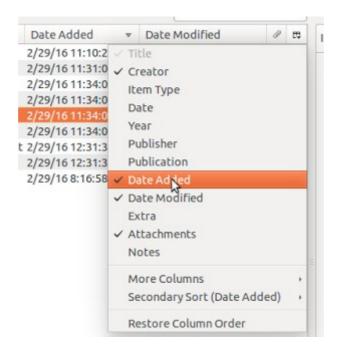

Then you can click on Date Added category to sort items ascending or descending. By this, you can easily see your items sorted like blog posts. The newest is on the top, the oldest is on the bottom. This example of view will help you collecting references, but you can also add another sorting category such as Publisher.

### 4. Searching

To enable full text search, click on the black triangle button in search bar > Everything. This will search through the text content of all items, just like internet search engine.

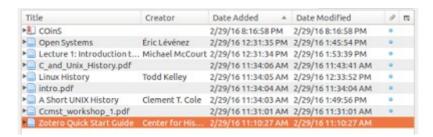

Now you can search anything and everything from your library. You can search the text inside Wikipedia, web pages, or PDF files you have collected.

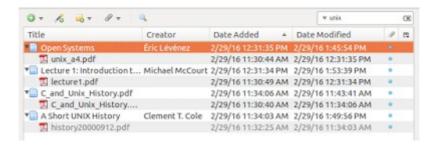

## 2. How To Change Phone Number in Telegram Desktop (GNU/Linux)

Ade Malsasa Akbar < teknoloid@gmail.com >

The latest version of Telegram Desktop (0.9.27) doesn't have feature to change the phone number in itself. But there is a way to change the number by using another instance of Telegram. Hope this helps a lot.

#### The Case

Suppose you have a Telegram account with your old & already inactive phone number. You want to change the old phone number into the new one you've prepared. Your only Telegram is the Telegram Desktop client on your GNU/Linux. You can't/worry to use smartphone version of Telegram, because your old number was already inactive. And you don't find any button/any way in Telegram Desktop to change the number directly.

#### **Preparation**

- You need an another device to install new Telegram instance. The ideal one is an Android smartphone.
- Prepare one new active phone number.
- Ensure your Telegram Desktop in GNU/Linux is logged in and active with your old phone number account. This is a must.

#### 1. Another Device

Have another device (i.e. Android smartphone) and install Telegram there. For Android, install Telegram from Google PlayStore. If you don't have it, you probably can borrow it from your friend.

## 2. Login from Another Device

After installing, using the another device/smartphone, login into your old phone number Telegram account. This will trigger Telegram system to send secret code into your Telegram Desktop running on GNU/Linux. This will also send SMS message containing same secret code into your old phone number (but this old number was already inactive).

#### 3. Enter Secret Code in Another Device

In the Telegram login page in your another device/smartphone, enter the secret code you get from your running Telegram Desktop. Now you can log into Telegram with another device/smartphone.

In this phase, you have two devices logged in concurrently: your another device (Telegram Mobile) and your desktop (Telegram Desktop).

## 4. Change Your Phone Number in Another Device

In another device/smartphone, go to Telegram Settings > tap your phone number > change your old phone number with the new phone number you've prepared. Follow any instruction later until you have successfully changed it. All of your Telegram instances (Mobile & Desktop) will be informed that the number was changed.

Thanks for Telegram Support for guiding me until I can change my phone number.

## 3. How To Add Citation and Bibliography Manually from Zotero

Ade Malsasa Akbar < teknoloid@gmail.com>

Zotero can help you to take manually one by one citation and bibliography entry, beside it can also help you to do those automatically. This manual approach is suitable if you need to insert citation manually into another text editor (outside of LibreOffice Writer scopes) such as LibreOffice Impress or any other plain text editor. This article consists of two main parts, inserting citation and inserting bibliography. This article assumes you have installed Zotero or its Stand Alone version.

#### **Insert Citation**

- Open Zotero.
- Right-click one entry > Create Bibliography from Item.
- In the Citation Style:, select one style. For example, we choose APA style.
- In the Output Mode:, select Citations.
- In the Output Method:, select Copy to Clipboard.
- Open your text editor (e.g. Impress).
- Paste (Ctrl+V). Make sure you paste the citation in the right place.
- Now you have a citation.

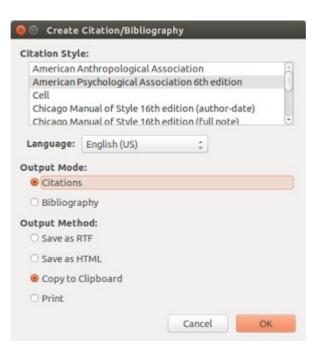

## **Insert Bibliography**

- Open Zotero.
- Right-click one entry > Create Bibliography from Item.

- In the Citation Style:, select one style. For example, we choose APA style.
- In the Output Mode:, select Bibliography.
- In the Output Method:, select Copy to Clipboard.
- Open your text editor (e.g. Impress).
- Paste (Ctrl+V). Make sure you paste the bibliography entry in the right place. For example, paste it in the last page as bullets & numberings entries.
- Do these 1-7 until all citations completed with corresponding bibliography entries.
- Now you have a bibliography.

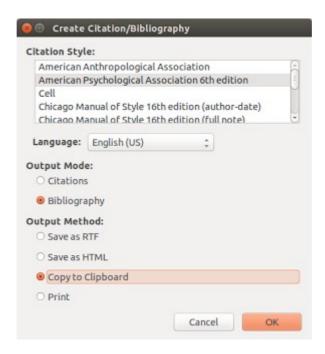

## **Example**

As an example, this is an Impress presentation page with citations:

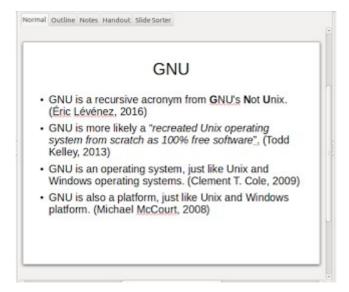

And this is the bibliography slide:

Bibliography

Clement T. Cole. (2009). A Short UNIX History. Retrieved February 29, 2016, from http://www.blu.org/meetings/2009/04/history20000912.pdf

Étic Lévénez. (2016, February 24). Open Systems. Retrieved February 29, 2016, from http://www.levenez.com/unix/unix\_a4.pdf

Michael McCourt. (2008, September 29). Lecture 1: Introduction to UNIX. Retrieved February 29, 2016, from http://math.it.edu/~mccomic/595/unixhelp/lectures/lecture1.pdf

Todd Kelley. (2013). Linux History. Retrieved February 29, 2016, from http://teaching.idallen.com/cst8207/11f/notes/02-Linux-History.pdf

Please note that this presentation created for just an example purpose.

## 4. How To Cite PDF & Make Bibliography with Zotero & LibreOffice

Ade Malsasa Akbar < teknoloid@gmail.com >

This article shows how to edit reference data (e.g. URL, title, date, etc.) for PDF document with Zotero, so you can import the citation into LibreOffice and create bibliography from it. This article consists of two main parts, editing reference and inserting reference into LibreOffice document. This article assumes you have installed Zotero in Firefox or its Stand Alone version.

### **Part 1: Editing The Reference**

When you collect PDF file with our previous Zotero instructions, you will find that every PDF entry has no parent item. Parent item is a parent entry where a PDF entry belongs. A PDF file will have reference data (e.g. URL, title, date, etc) only if it has parent item. We will demonstrate how to do it.

#### 1.1 Create Parent Item

For one single PDF entry in Zotero library, select one entry > right-click > Create Parent Item. This will make a parent item and insert the selected PDF entry inside. Do this if you like to make parent item manually.

For many PDF entries, select some entries > right-click > Create Parent Items. This will make a parent item for every single PDF entry automatically. Do this if you like to make them automatically.

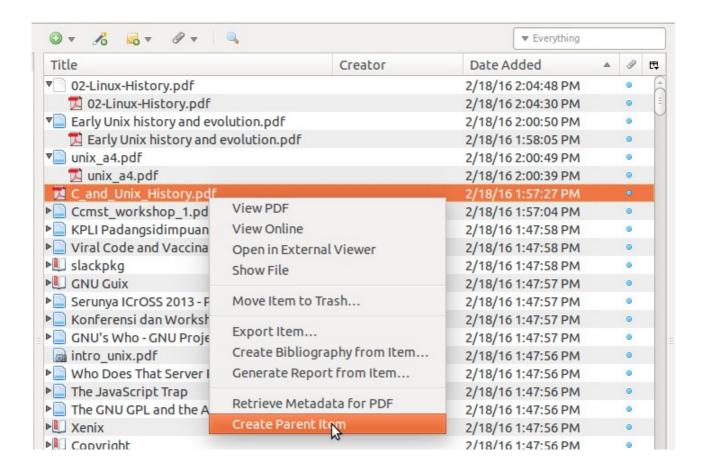

Note: before you do any citing work for PDF, do create parent item first. Make sure every PDF entry has parent item so you can cite them later.

#### 1.2 Edit The Reference Data

What to do with editing reference data for PDF? Basically, editing reference data means editing the parent item. For PDF document, you can modify some aspect such as Title, Author, Abstract, Date, Short Title, URL, Accessed (Date), and some others.

Note: with these instructions, by default you will have Item Type: Web Page in Zotero for every of your PDF file. This Item Type is a classifier of your data, whether it is a book or a web page or journal or another else. We will give you example using Web Page category (so the PDF file is assumed as Web Page) while you still can change the category as you wish.

#### Editing:

- To change the title, just click on the Title: field.
- To change the author, click on the Author: field. You can change the mode, single field or two field (last, first). You can add the author as many as you need by clicking plus (+) button.
- To change the date, click on the Date: field and type the publish date of the PDF. Don't worry, Zotero will recognize any date format you enter. This data will be used as a part of citation later.
- To change the URL, click on the URL: field.

#### Example:

This picture explains an example for those instructions. Please note that these information are just an example.

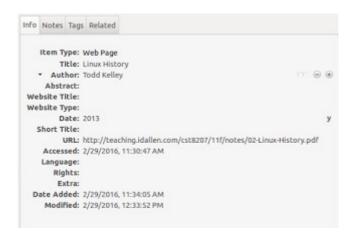

### **Part 2: Inserting Reference**

This part explains how to add the reference data into document in LibreOffice. This consists of two parts, inserting citation and creating bibliography.

#### 2.1 Insert Citation

- Make sure Zotero and LibreOffice are running.
- In the LibreOffice, click on Insert Citation button.
- At the first usage, Zotero dialog will ask you about the bibliography standard you would use. We choose APA style here.
- Zotero Quick Format Citation dialog will appear. Type anything about the reference you would enter. For example, we type "linux" and select "(Todd Kelley, 2013)" and Zotero add it as a citation. This will add the corresponding PDF reference from the Zotero library.

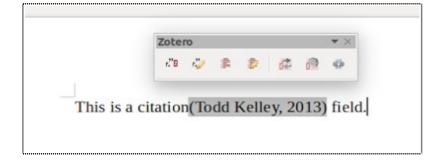

We have explained more about this citing method in How To Create Basic Citation & Bibliography.

#### 2.2 Make Bibliography

- Make sure you have at least one citation in a document.
- Place your cursor in empty space.

• Press Insert Bibliography button.

You can refer to How To Create Basic Citation & Bibliography for more explanation.

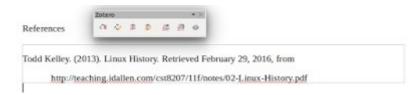

## 5. How To Collect References with Zotero Connector in Chromium Browser

Ade Malsasa Akbar < teknoloid@gmail.com >

This article will demonstrate examples about using Zotero Connector in Chromium (or Google Chrome). You can collect Wikipedia, normal web page, Worldcat, and Google Scholar references into Zotero library with it. To do this, you will need Zotero Standalone installed and is running. This article assumes that you have installed Zotero Connector in Chromium properly.

### 1. Save Wikipedia

Open a Wikipedia page. For example, <a href="https://en.wikipedia.org/wiki/Ubuntu">https://en.wikipedia.org/wiki/Ubuntu</a> (operating system). Click Save to Zotero (Wikipedia) button appears on the address bar.

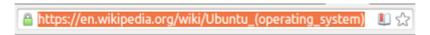

### 2. Save Normal Web Page

When you open a web page which is not supported officially by Zotero, it may give you Save to Zotero (Embedded Metadata) button. For example, a page in WP such as <a href="https://mvogt.wordpress.com/2015/12/13/booting-the-samsung-840-ssd-firmware-update-iso-from-grub2/">https://mvogt.wordpress.com/2015/12/13/booting-the-samsung-840-ssd-firmware-update-iso-from-grub2/</a>. Click the button.

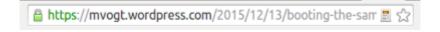

## 3. Save Normal Web Page (Special)

When you find any page while Zotero icon doesn't appear in address bar, right-click the page > Save Page to Zotero.

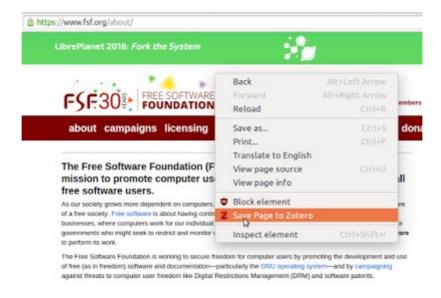

#### 4. Save Worldcat

Search for some items in <a href="http://worldcat.org">http://worldcat.org</a> and click Save to Zotero (Worldcat) button. Zotero will show a new dialog contains some entries you should choose. Choose one or all and press OK.

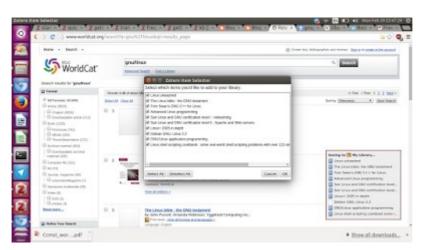

## 5. Save Google Scholar

Search for anything in Google Scholar <a href="https://scholar.google.com">https://scholar.google.com</a> and click Save to Zotero (Google Scholar) button. Choose what item(s) you want from the dialog appears and press OK.

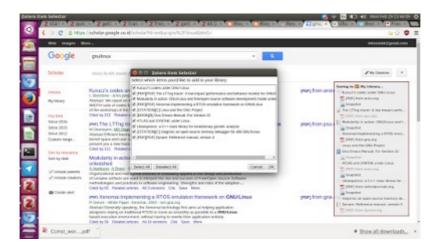

## The Result

See the Zotero Stand Alone window. You will notice that all of your collected references appear here.

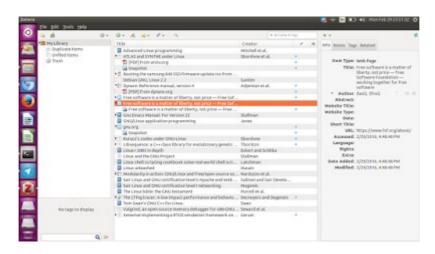

## 6. How To Create Basic Citation & Bibliography from Zotero in LibreOffice

Ade Malsasa Akbar < teknoloid@gmail.com >

This is a basic guide about how to use Zotero for reference management. This including mainly how to insert citation from library that have already collected, and to create the bibliography, into LibreOffice document. We make it simple for you. So enjoy citing with Zotero.

#### **Settings**

- You should install Zotero as addon to Firefox and install the Zotero integrator into LibreOffice Writer: Install Zotero in Mozilla Firefox and LibreOffice.
- If you dislike Zotero as Firefox addon, you can install Zotero Stand Alone: Install Zotero Stand Alone and Integrate It to LibreOffice.

### **Basic Reference Collecting**

Reference collecting here means downloading content from the internet. Downloading means saving them to Zotero directory on your local computer. We give two examples here, Wikipedia and PDF.

#### 1. Wikipedia

- Visit a Wikipedia page.
- Click Save to Zotero (Wikipedia) button on the Firefox toolbar.
- Wait until the saved Wikipedia page entry appears in the Zotero main interface.

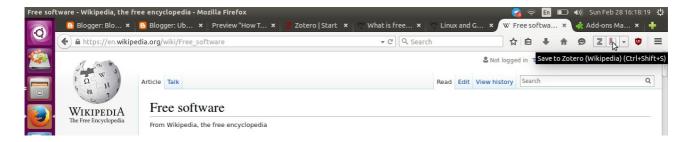

#### 2. PDF

There are many way to collect any pdf file from the internet. This one is the easiest:

• Go to any search engine and search for a pdf. For example, use keywords: gnu operating

- system filetype:pdf.
- Right-click on a result > Zotero > Save Link As Zotero Item.
- Wait until the saved pdf entry appears in the Zotero main interface.

**Important**: to make Zotero can index your saved PDF file, perform this guide. By default search engine like DuckDuckGo doesn't allow you to get direct link to pdf search result. To make them direct link, in DuckDuckGo page go to menu > Advanced Settings > Privacy > turn off Redirect option. In Google, you can use our direct link guide.

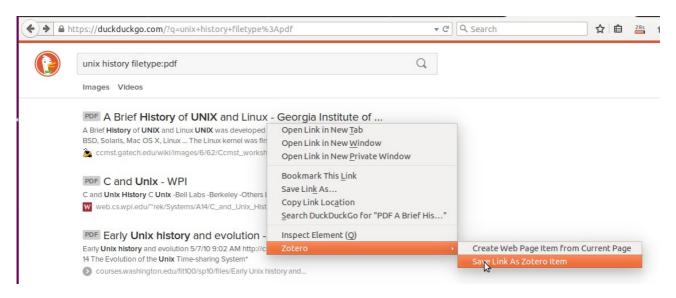

### Citing in LibreOffice

To do this section, you must installed Zotero LibreOffice Integration.

- Make sure your Mozilla Firefox with Zotero is running. Or make sure your Zotero Stand Alone is running. This is a must.
- Open LibreOffice Writer. Open your document.
- Place the cursor in where you want to put citation.
- In the Zotero toolbar, click Inser Citation button.
- For the first usage, Zotero will ask you what standard of citation you want to use. In this example, we choose APA.
- Then Zotero dialog for citation searching will appear. You will type any keyword here, and Zotero will search through the library you have already collected. For example, because we have saved Wikipedia page "Free Software", we type in Zotero search dialog free software, press enter (or click it) on one of the results appear.
- The citation will typed automatically in the document. Automatic, from the Zotero system.

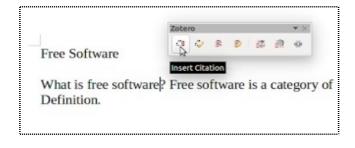

#### 1. Place cursor & Insert Citation

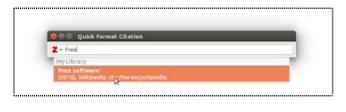

6. Search a citation

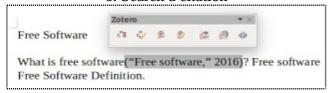

7. The Citation Result

## **Creating Basic Bibliography**

Suppose you have completed all citing works. Your document is full of citation now. How to make the bibliography based on citations already added?

- Make sure Zotero instance (Firefox or Stand Alone) is running.
- Open LibreOffice Writer. Open your document.
- In a free space (e.g. in a new page), place your cursor and click Insert Bibliography.
- The bibliography will added automatically based on all citations you've added. The bibliography area is distinguished with its thin boundary line frame.

#### The Document

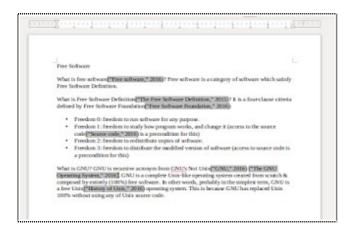

#### The Bibliography

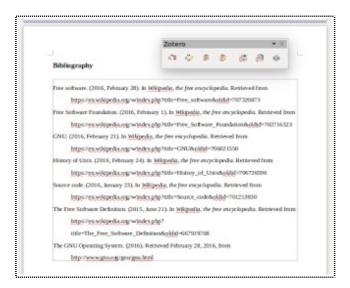

## 7. How To Export & Import Zotero Library

Ade Malsasa Akbar < teknoloid@gmail.com >

As a continuation for previous Zotero article, we want to introduce how to export and import Zotero library so user can use same library in many different computers or many different operating systems. It is very useful for time efficiency especially when a user has collected many references in one library in one computer, they don't need to repeat the effort in another computers or another OS.

## **Exporting**

Summary: after collecting some data in an instance of Zotero (e.g. in laptop with Ubuntu 14.04), we can export it to save the whole library collected. This method is very useful, for example, when the user does data collecting in a Live CD session.

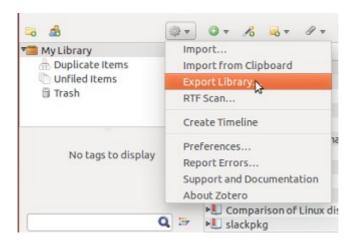

How to: open Zotero (whether it is stand alone or attached in web browser) > click gear icon on topleft bar > select Export Library > select format Zotero RDF (the default) and check Export Files option > select destination folder to export > press Save.

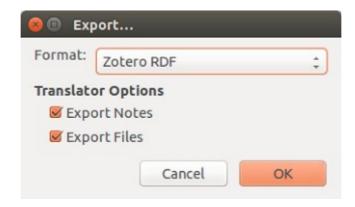

The result: you will have a folder contains a zotero file and a folder. The inner folder contains all reference files you have collected (e.g. pdf or html web pages). You may archive this export folder to ease file distribution to another computers.

## **Importing**

Summary: suppose you have an exported Zotero library. Now you use a new instance of computer (e.g. a freshly installed Ubuntu on laptop, or another OS). How to open your saved library of Zotero? Here is the method.

How to: open Zotero > click on gear icon on top-left bar > select Import > select the exported Zotero folder > select .rdf file inside that folder (i.e. MyLibrary.rdf) > wait for Zotero to import them > finish.

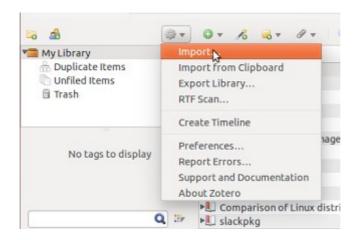

The result: you will have the imported library, the whole contents, imported in your Zotero. They are complete files, you can open them with exactly same results (e.g. no corrupted picture) like in the original system (edited 1 March 2016: read exception below). You can do search.

**Edited 1 March 2016**: exporting & importing with Zotero menu is not suitable for backup purpose. If you import a library, export it again, then import it again to another computer, you will find many missing files such as images, because Zotero export/import does not always export the files completely.

## 8. How To Install and Integrate Zotero in Firefox and LibreOffice

Ade Malsasa Akbar < teknoloid@gmail.com >

Zotero is a free software to collect and create bibliography via web browser. Zotero licensed in GNU AGPL, and is available in GNU/Linux, Windows and Mac OS X. Zotero has support for free office suite software like OpenOffice.org, LibreOffice, and NeoOffice. Zotero used in research (or in any field that need citation and bibliography management). Its main features are to collect bibliography library from websites, journals, books, PDF files, images, and another sources; then to create citation and bibliography entries automatically in word processor. We want to introduce how to install Zotero and Zotero LibreOffice Plugin in Ubuntu (and it is compatible with another GNU/Linux distributions). Enjoy your research with Zotero.

### **System Summary**

In this tutorial, we use this set of software:

- Firefox 37.0
- LibreOffice 4.4
- Ubuntu 15.04 32 bit
- Zotero 4.0.28
- Zotero LibreOffice Plugin 3.5.11

When writing this tutorial, we find that Firefox 28 (the default in Ubuntu 14.04) is not compatible with this version of Zotero.

## Obtain Zotero and Zotero LibreOffice Plugin

We need two different software to install Zotero in our system, and then to integrate it in LibreOffice. First, the main Zotero interface will be united with Firefox (it will collect the bibliography library). Second, the integrator will connect between Firefox and LibreOffice by installing a new toolbar in LibreOffice. To get the two software, go to

- <a href="https://www.zotero.org/download">https://www.zotero.org/download</a> and download Zotero For Firefox. It is actually just an XPI file (Firefox add-on file). At this time, the correct URL is <a href="https://download.zotero.org/extension/zotero-4.0.28.10.xpi">https://download.zotero.org/extension/zotero-4.0.28.10.xpi</a>.
- <a href="https://www.zotero.org/support/word\_processor\_plugin\_installation">https://www.zotero.org/support/word\_processor\_plugin\_installation</a> and download LibreOffice Plugin. It is actually also an XPI file. At this time, the correct URL is <a href="https://download.zotero.org/integration/Zotero-LibreOffice-Plugin-3.5.11.xpi">https://download.zotero.org/integration/Zotero-LibreOffice-Plugin-3.5.11.xpi</a>. This add-on will ask you later to install default-jre and libreoffice-java-common packages in Ubuntu.

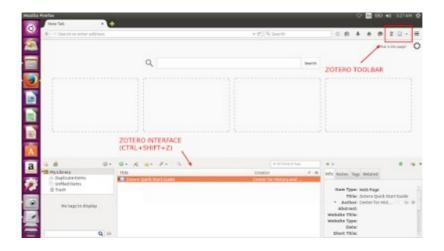

### Install Zotero and Zotero LibreOffice Plugin

First, to install Zotero for Firefox, drag the file (the XPI file) into Firefox window. You will see a dialog appears asking you to install. Just click install. After doing this, you must restart Firefox. After restarting, you will get 'Z' button on your toolbar (which is Zotero button) and when you press Ctrl+Shift+Z you get Zotero interface appears in the bottom of Firefox window.

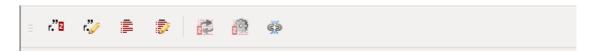

Second, to install Zotero LibreOffice Plugin, drag the file into Firefox window. Do the same thing like the first. Then, you will see installation dialog with the usual Next button. This installation dialog will ask you to install default-jre and libreoffice-java-common packages in Ubuntu. Please turn on your internet connection and let it install them (it needs about 40 MB). After installing, restart your Firefox once more time and open LibreOffice Writer. You must see this Zotero toolbar in Writer (or enable it first from View > Toolbar > Zotero).

Until this point, your installation and integration are finished successfully. To use Zotero in LibreOffice, you must open Firefox (let LibreOffice and Firefox running concurrently).

## 9. How To Install Blender 2.76 from PPA in Ubuntu 14.04

Ade Malsasa Akbar < teknoloid@gmail.com >

This guide contains instructions about installing Blender 2.76 from PPA in Ubuntu 14.04. This PPA is unofficial, because there is no official PPA for Blender. This PPA is provided by Thomas Schiex, thanks to him. Please use this as your own risk.

```
sudo apt-add-repository ppa:thomas-schiex/blender
sudo apt-get update
sudo apt-get install blender
```

Note: in our system (Ubuntu 14.04 32 bit), it needs about 73.1 MB download packages. This article is a continuation of our old article about Blender 2.61.

### 10. How To Install GNU Emacs in Ubuntu

Ade Malsasa Akbar < teknoloid@gmail.com >

GNU Emacs is an advanced text editor from GNU Project. It is extensible and hackable by macros. The name Emacs itself is an acronym from Editing MACroS. GNU Emacs is well-known as a rival to vi editor from UNIX. This article introduces how to install and basic usage of Emacs.

#### **Install GNU Emacs**

sudo apt-get install emacs

#### **Run GNU Emacs**

To run Emacs in console mode, type command:

emacs --no-window

To run Emacs in graphical mode, type command:

emacs

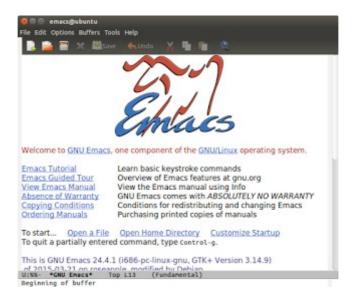

#### **Use GNU Emacs**

The main rule of Emacs keystrokes is C key (Ctrl) and M key (Alt, or Esc). User should remember that Emacs is not vi. In Emacs you use normal arrow keys to navigate cursors and you don't use two different modes (INSERT and COMMAND) like vi.

### **Basic Keystroke Techniques**

- C = Ctrl key
- M = Meta key, usually Alt key or Esc key
- C-x = Ctrl-x; press x when holding Ctrl key
- C-x C-y = Ctrl-x Ctrl-y; hold Ctrl then press x -> release x -> press y
- M-x = Esc x; press Esc -> release Esc -> press x

Note: M-x with Alt is different with Esc, in which M-x is pressing x while holding Alt. Both Alt and Esc can be used depends on your need.

## **List of Common Keystrokes**

- C-x C-s = Save
- C-x C-w = Save As
- C-x C-f = Open File
- C-/ = Undo
- Up Down Right Left = Cursor navigation
- Backspace = Delete backward
- Del = Delete forward
- C-k = Delete all text starting from cursor position until the end of line
- C-s = Search (Incremental Search)
- C-r = Search Backward (Incremental Search)
- C-g = Cancel a command
- C-x C-x = Quit
- C-space = Select/Block text

## 11. How To Install Zotero Connector in Chromium Browser

Ade Malsasa Akbar < <a href="mailto:teknoloid@gmail.com">teknoloid@gmail.com</a>>

Actually, Zotero has full support in Mozilla Firefox. In Chromium browser (and Google Chrome), it has only Zotero Connector. Zotero Connector for Chromium is an extension to work with Zotero Stand Alone (or with the cloud Zotero server). It has no Zotero user interface like the one for Firefox. Here how to install it.

#### 1. Go To The Official Website

Using Chromium (or Google Chrome), go to https://www.zotero.org/download/ and click the Chrome button below the Stand Alone column.

#### 2. Install The Extension

The browser will be redirected to Google Chrome Webstore. Click Add to Chrome button to install Zotero Connector.

#### 3. Finished

While finished, you'll noticing Zotero icon appears in address bar when you visit a supported page.

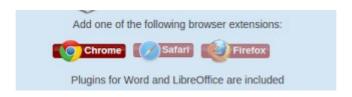

## 12. How To Install Zotero Stand Alone and LibreOffice Integration in Ubuntu

Ade Malsasa Akbar < teknoloid@gmail.com >

Zotero, a free software for bibliography data collection and writing, is available in two form. The first form is web browser add-on (we've prepared the tutorial here), and the second is stand alone application. We will introduce how to install Zotero Stand Alone (GNU/Linux version) in Ubuntu. The benefit of using Stand Alone version is it doesn't depend to web browser anymore so you can focus into books/journals/another sources data collection.

#### **System Summary**

We use these set of software to write this tutorial:

- LibreOffice 4.2
- Ubuntu 14.04 32 bit
- otero 4.0.28 Stand Alone

#### **Obtain Zotero Stand Alone for GNU/Linux**

What we need to get is Zotero Stand Alone package. This package contains binary "portable" (don't need to be installed) and will ask you to install default-jre and libreoffice-java-common packages (around 40 MB) later. Download it from https://www.zotero.org/download/ in the Zotero Stand Alone section. At this time, the correct URL is

https://download.zotero.org/standalone/4.0.28/Zotero-4.0.28\_linux-i686.tar.bz2.

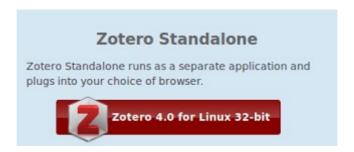

### **Install Zotero Stand Alone and Dependencies**

First, extract Zotero package in a directory.

Second, enter extracted Zotero directory. Execute the zotero binary file (in Ubuntu, Nautilus shows the file as a purple diamond icon). See picture below.

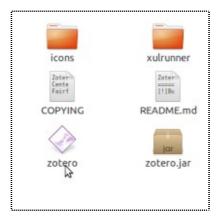

Third, this will show you Zotero \*LibreOffice Integration installation dialog. Go next and next until it ask you to install default-jre and libreoffice-java-common packages. Accept the installation and wait until they are finished completely. Completed installation results in Installation Successful information.

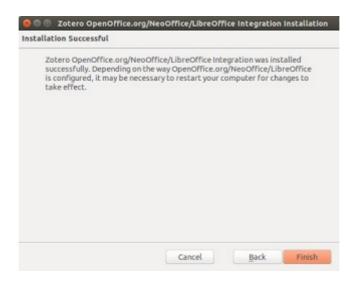

Fourth, restart LibreOffice. You must see Zotero Toolbar below in LibreOffice after installing the integration.

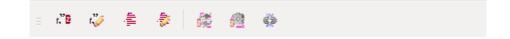

Fifth, just use Zotero Stand Alone as you wish. You can start adding bibliography data. Remember to keep Zotero Stand Alone running when you want to use Zotero Toolbar in LibreOffice.

#### **Bonus**

Because Zotero Stand Alone is a "portable" binary, you must manually add Zotero icon in Ubuntu Unity menu otherwise you must always double click on the file in its directory. To add Zotero to Unity menu, just use Alacarte.

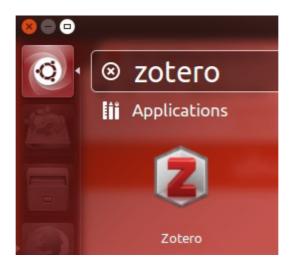

Or, run Zotero once and right click Zotero icon in Launcher > Lock to Launcher. You will get a shortcut for Zotero on the right panel.

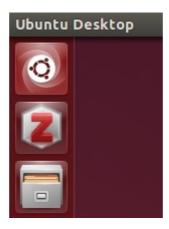

## 13. How To Manually Upgrade Mozilla Firefox to The Latest Version (44.0.1) in Ubuntu 14.04

Ade Malsasa Akbar < teknoloid@gmail.com >

In Ubuntu 14.04, the built-in version of Firefox is 28.0. This is pretty old version of Firefox. To upgrade it into the latest version (44.0.1 when this article written), but you dislike Ubuntu automatic software updater way of upgrading, follow this instruction. Important: this instruction is applicable to another version of Ubuntu (such as 12.04 or 15.10 currently) and further version of Firefox too.

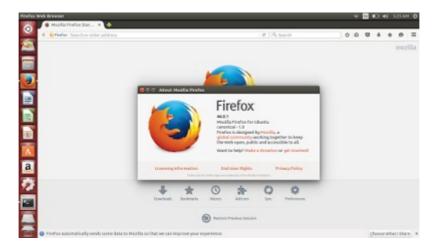

### 1. Ensure trusty-security is Enabled

Open /etc/apt/sources.list file with text editor. Ensure you have this trusty-security line without '#' sign:

deb http://security.ubuntu.com/ubuntu/ trusty-security main restricted

If you don't have it, just write that exact line. To do it, you can use sudo gedit /etc/apt/sources.list command.

## 2. Reload Apt Database

Do sudo apt-get update command. This will download the new index of official Ubuntu repository especially for trusty-security repository. Because the new version of Firefox is located at trusty-security, apt-get will download it from there.

#### 3. Install New Version of Firefox

Do sudo apt-get install firefox command. This will read your current installed version of Firefox

(e.g. version 28.0), compare it with the official repository, and install the latest version from trusty-security section main repository. It downloads about 40 MB data.

Note: for you don't know, sudo apt-get install is not only does installation job, but also does upgrading if the repository setting is already correct.

### 14. How To Save & Index PDF Files in Zotero

Ade Malsasa Akbar < teknoloid@gmail.com >

One of the powerful features of Zotero is collecting PDF. Zotero can save PDF, both from the web (online) and from the local storage (offline). Then Zotero can index PDF files collected so user can search them by text. Furthermore, you can cite PDF references as citation and bibliography.

#### Save PDF from Online

You can save PDF directly into Zotero library.

- Browse on the internet where you can get direct link to a pdf file. For example, a link like this <a href="http://ccmst.gatech.edu/wiki/images/6/62/Ccmst\_workshop\_1.pdf">http://ccmst.gatech.edu/wiki/images/6/62/Ccmst\_workshop\_1.pdf</a>.
- Right-click on the link > Zotero > Save Link As Zotero Item.
- A new entry will appear in the Zotero interface.
- On the new PDF entry, right-click > Create Parent Item.

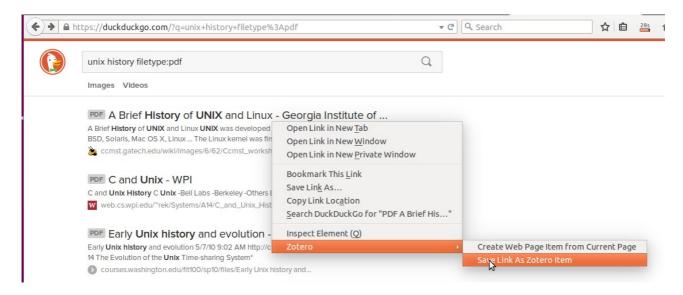

#### Save PDF from Offline

If you have saved PDF files, you can enter them into Zotero.

- Open Zotero main interface (Ctrl+Shift+Z).
- Click New Item (green button) > Store Copy of File.
- Select PDF file. Open.
- A new entry will appear in the Zotero interface.
- On the new PDF entry, right-click > Create Parent Item.

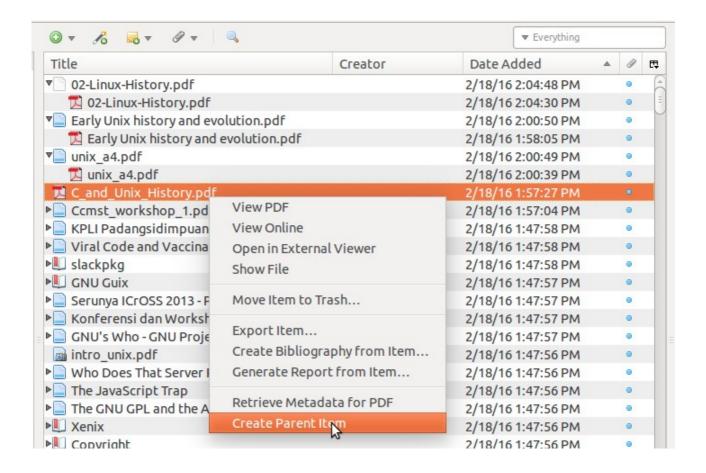

### **Install Zotero Indexing Feature**

By default, Zotero doesn't index the content of PDF files collected. So, user can't search for a keyword through all PDF collected. But Zotero has indexing feature and it needs user interaction to be enabled.

- Open Zotero interface.
- Click gear button > Preferences > Search tab.
- There you will see information that PDF Indexing components are not installed.
- Click Check for Installer button to install the two components needed (pdftotext and pdfinfo from Xpdf project).
- On the Confirmation dialog, press Install button.
- While finished, you will get PDF Indexing section says pdftotext and pdfinfo are installed.

#### Index All PDF Collected

- Still on the Zotero Preferences, on the Search tab, click on Rebuild Index > Index Unindexed Items.
- Wait a while.
- Select one of PDF file in the library, see the properties information on the right panel. It should show Indexed: Yes entry. You may check another PDF files has been indexed or not.
- You can do text search through PDF files now.

# 15. nload Command Examples for Personal Bandwidth Monitoring

Ade Malsasa Akbar < teknoloid@gmail.com>

**nload** is a command line tool to measure network usage in real time. nload is a free software by Roland Riegel. nload is very lightweight but it has good interface similar to bymonitor in Windows. This article tells some examples of nload for personal user need.

To try these commands, make sure you know what network interface you are using by using command if config. For example, I am using WLAN tethering from my smartphone so my interface is wlan0.

To close nload when it is running, press Ctrl+C in your console.

## 1. Monitoring LAN (eth0)

nload eth0

## 2. Monitoring WLAN (wlan0)

nload wlan0

## 3. Monitoring Modem (ppp0)

nload pp0

## 4. Using KB/s Unit

nload -u K wlan0

## 5. Using MB/s Unit

nload -u M wlan0

## 6. Using Kb/s Unit

nload -u k wlan0

## 7. Using Mb/s Unit

nload -u m wlan0

## **Tips**

- If you want to change nload settings on-the fly (when it's running), press F2.
- If you want to change network interface on-the-fly, when you run nload without argument, press down arrow key until you get the interface name.

#### **Source URLs**

These are list of the source URL for every article in this magazine issue #12.

- 1. <a href="http://www.ubuntubuzz.com/2016/03/nload-command-examples-for-personal-bandwidth-monitoring.html">http://www.ubuntubuzz.com/2016/03/nload-command-examples-for-personal-bandwidth-monitoring.html</a>
- 2. http://www.ubuntubuzz.com/2016/02/how-to-export-import-zotero-library.html
- $\begin{array}{ll} \textbf{3.} & \underline{\text{http://www.ubuntubuzz.com/2016/02/how-to-collect-references-with-zotero-connector-chromium.html} \\ \end{array}$
- 4. <a href="http://www.ubuntubuzz.com/2016/02/how-to-install-zotero-in-chromium.html">http://www.ubuntubuzz.com/2016/02/how-to-install-zotero-in-chromium.html</a>
- 5. <a href="http://www.ubuntubuzz.com/2016/02/how-to-add-citation-and-bibliography-manually-from-zotero.html">http://www.ubuntubuzz.com/2016/02/how-to-add-citation-and-bibliography-manually-from-zotero.html</a>
- 6. http://www.ubuntubuzz.com/2016/02/how-to-save-index-pdf-files-in-zotero.html
- 7. <a href="http://www.ubuntubuzz.com/2016/02/how-to-cite-pdf-and-make-bibliography-zotero-libreoffice.html">http://www.ubuntubuzz.com/2016/02/how-to-cite-pdf-and-make-bibliography-zotero-libreoffice.html</a>
- 8. <a href="http://www.ubuntubuzz.com/2016/02/how-to-manually-upgrade-mozilla-firefox-to-the-latest-version-in-ubuntu.html">http://www.ubuntubuzz.com/2016/02/how-to-manually-upgrade-mozilla-firefox-to-the-latest-version-in-ubuntu.html</a>
- 9. http://www.ubuntubuzz.com/2016/02/how-to-install-zotero-stand-alone-and.html
- 10. <a href="http://www.ubuntubuzz.com/2016/02/how-to-install-gnu-emacs-in-ubuntu.html">http://www.ubuntubuzz.com/2016/02/how-to-install-gnu-emacs-in-ubuntu.html</a>
- 11. <a href="http://www.ubuntubuzz.com/2016/01/how-to-install-blender-276-from-ppa-in.html">http://www.ubuntubuzz.com/2016/01/how-to-install-blender-276-from-ppa-in.html</a>
- 12. http://www.ubuntubuzz.com/2016/02/be-familiar-with-zotero-user-interface.html
- 13. <a href="http://www.ubuntubuzz.com/2016/02/how-to-create-basic-citation-bibliography-zotero-libreoffice.html">http://www.ubuntubuzz.com/2016/02/how-to-create-basic-citation-bibliography-zotero-libreoffice.html</a>
- 14. http://www.ubuntubuzz.com/2016/02/how-to-install-and-integrate-zotero-in.html
- 15. http://www.ubuntubuzz.com/2016/02/how-to-change-phone-number-in-telegram.html